# **BGA full solution**  .u<br>...

• • • •  $\ddots$ • • • • •

• • • • • • • •

• • • • • •

• • • • •

• • • • • • • • • • •

**Package**

**Set contains IR Tools SE, Magic Eraser SE, Magic Eraser SE Connection cable, EZS adapter**

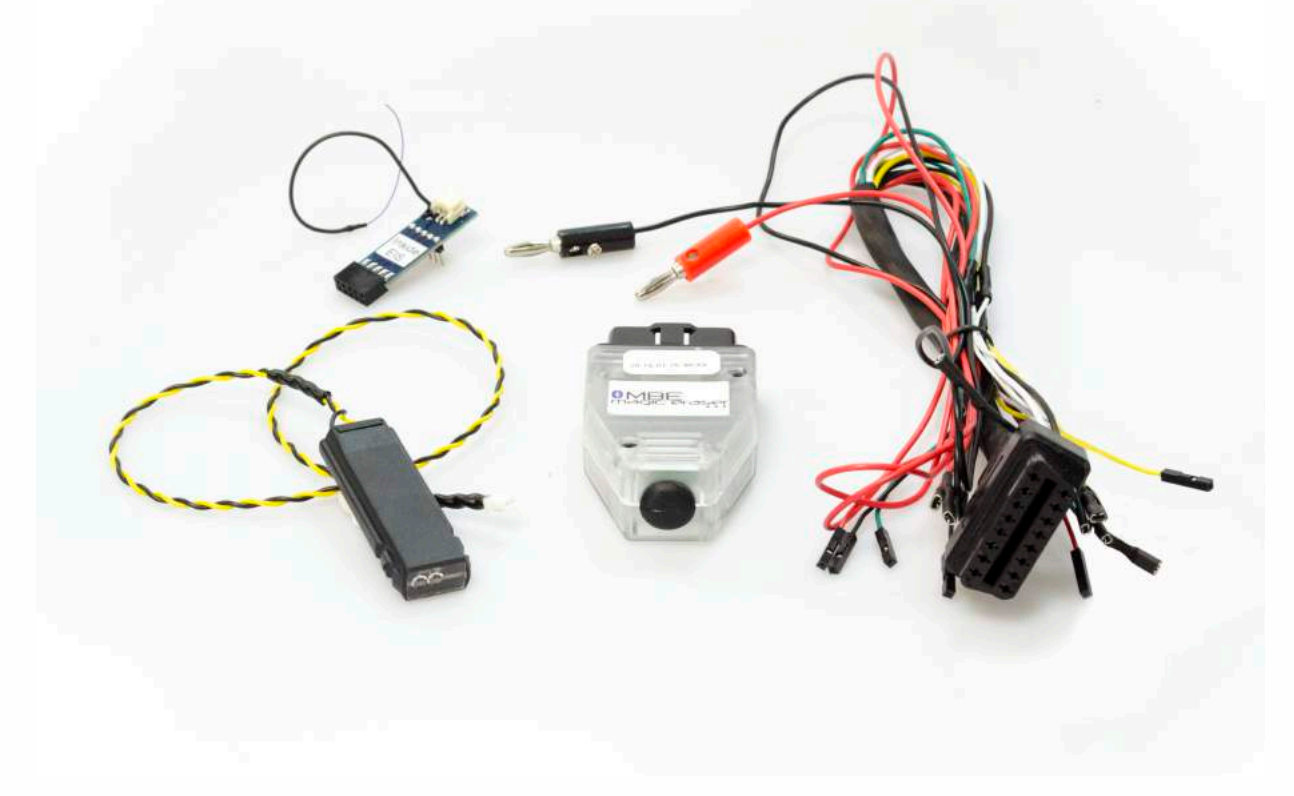

#### **Optional: W204/W207 Click 'n Go**

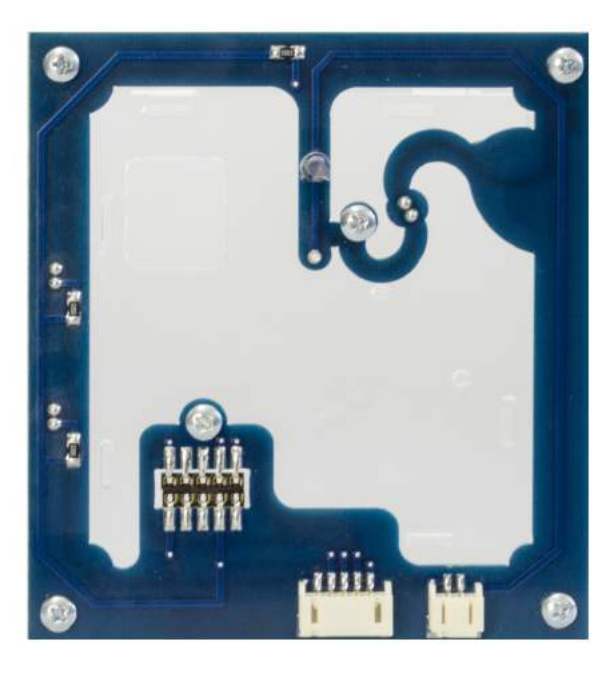

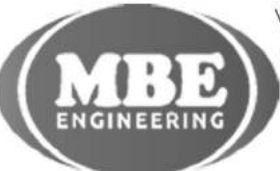

• • • • • • • • • • • • •

• • • • •

• • • • • • • •

• • •

• •

• • •

• •

•

• • • •

•

• • • • • • • •

www.mbkeyprog.com

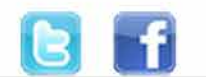

+48 517 443 433 +48 22 724 99 96 info@mbkeyprog.com

• • • •  $\ddot{\cdot}$   $\ddots$ • • • • •

• •

• • • • • • •

• • • • •

• • • • • • • •

• • • • • •

• • • • • • • • • • • • •

• • • • •

• • • • • • • •

• •

•

• • • •

•

••••••••

# **EIS/EZS**

 $\frac{1}{2}$  ,  $\frac{1}{2}$  ,  $\frac{1}{2}$  ,  $\frac{1}{2}$ 

•

**Take off the back side of your EZS. You need to push in the EZS back body holders.**

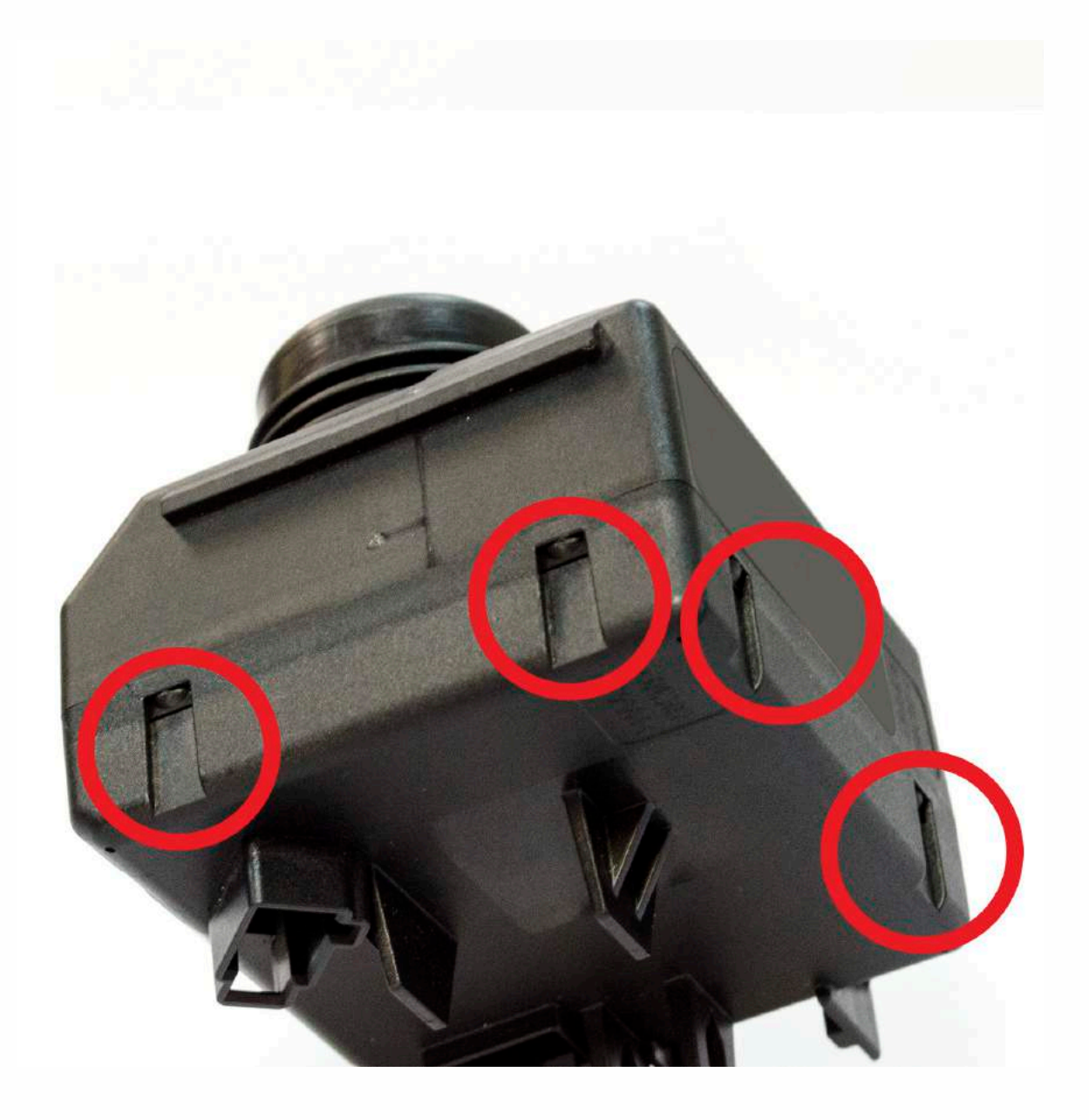

• • • • • • • • • • • • •

• • • • •

• • • • • • • •

• •

•

• • • •

•

••••••••

**How to connect**

• • • •  $\ddot{\cdot}$   $\ddots$ • • • • •

• •

• • • • • • •

• • • • •

• • • • • • • •

• • • • • •

**You need to solder this purple cable to the EZS board to the soldering point.**

 $\frac{1}{2}$  ,  $\frac{1}{2}$  ,  $\frac{1}{2}$  ,  $\frac{1}{2}$ 

•

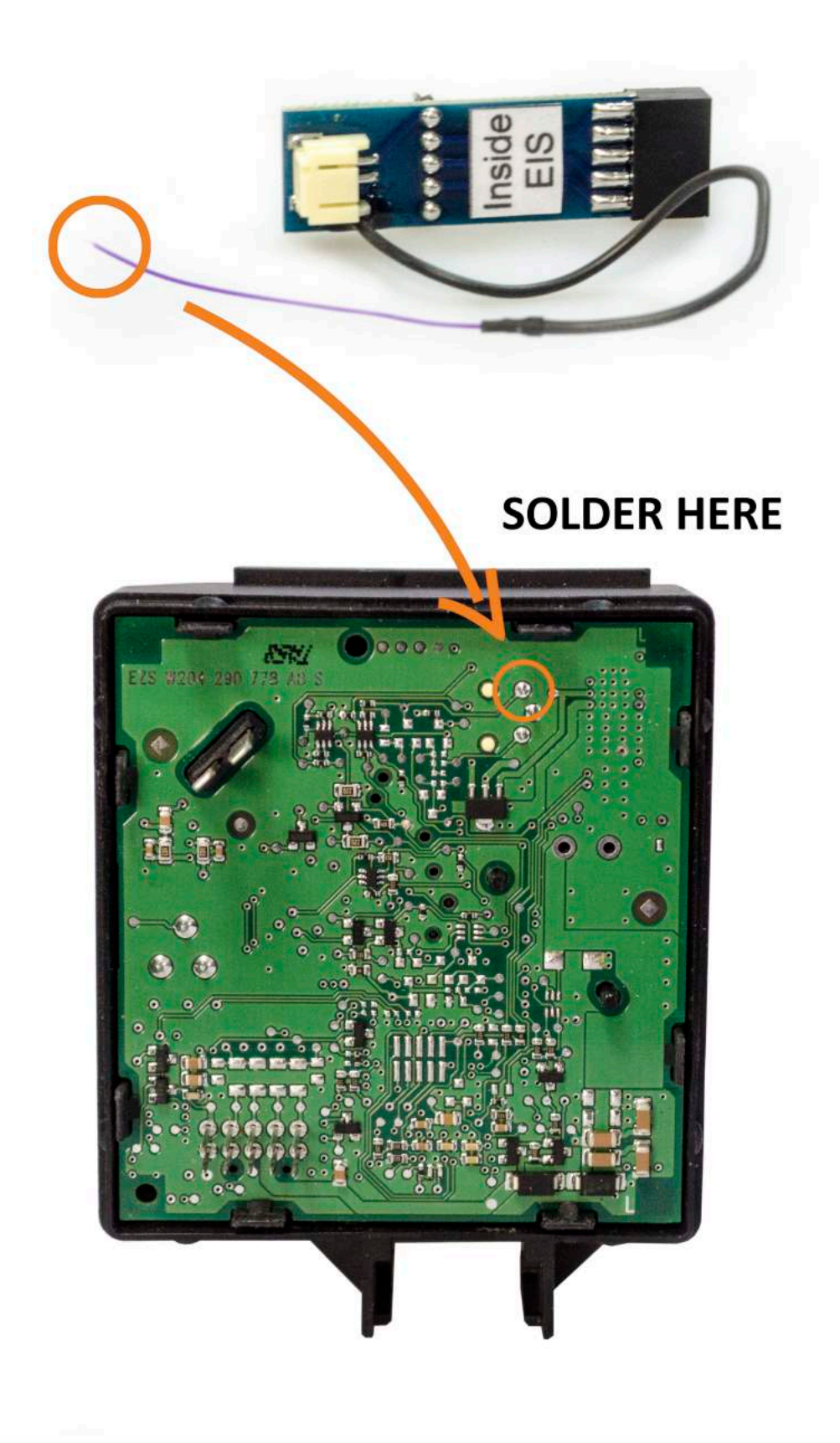

• • • •  $\ddot{\cdot}$   $\ddots$ • • • • •

• •

• • • • • • •

• • • • •

• • • • • • • •

• • • • • •

 $\frac{1}{2}$  ,  $\frac{1}{2}$  ,  $\frac{1}{2}$  ,  $\frac{1}{2}$ 

•

• • • • • • • • • • • • •

• • • • •

• • • • • • • •

• •

•

• • • •

•

••••••••

**Plug the adapter to EIS pins with "Inside EIS" sticker to the inside and "Outside EIS" to the outside. Make sure that the purple cable is soldered and stable.**

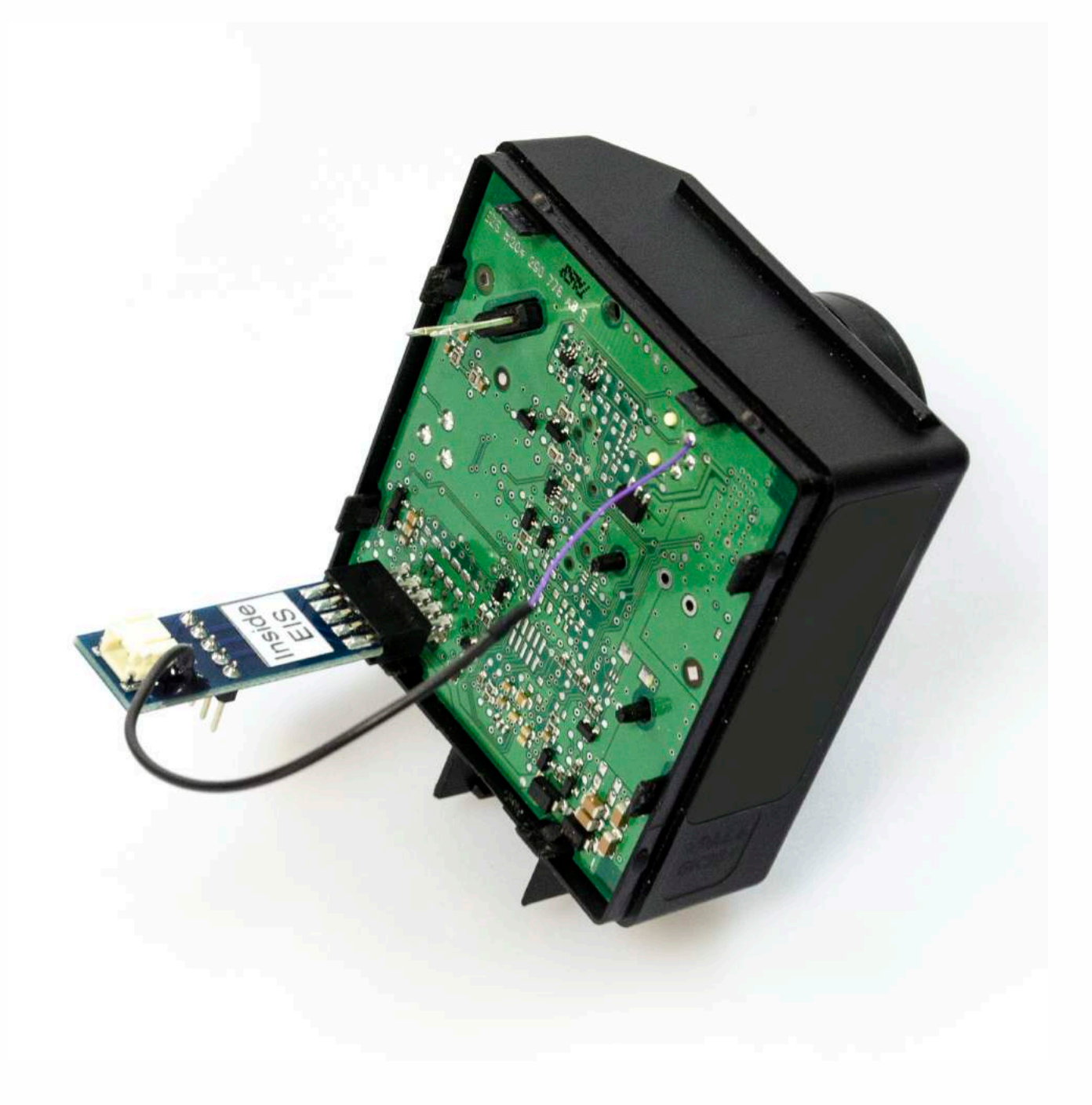

• • • •  $\ddot{\cdot}$   $\ddots$ • • • • •

• •

• • • • • • •

• • • • •

• • • • • • • •

• • • • • •

• • • • • • • • • • • • •

• • • • •

• • • • • • • •

• •

•

• • • •

•

••••••••

**Connect Magic Eraser SE cables to the adapter PINs. Make sure that the cables are connected in a right way (Instructions are on the outside of adapter).**

 $\frac{1}{2}$  ,  $\frac{1}{2}$  ,  $\frac{1}{2}$  ,  $\frac{1}{2}$ 

•

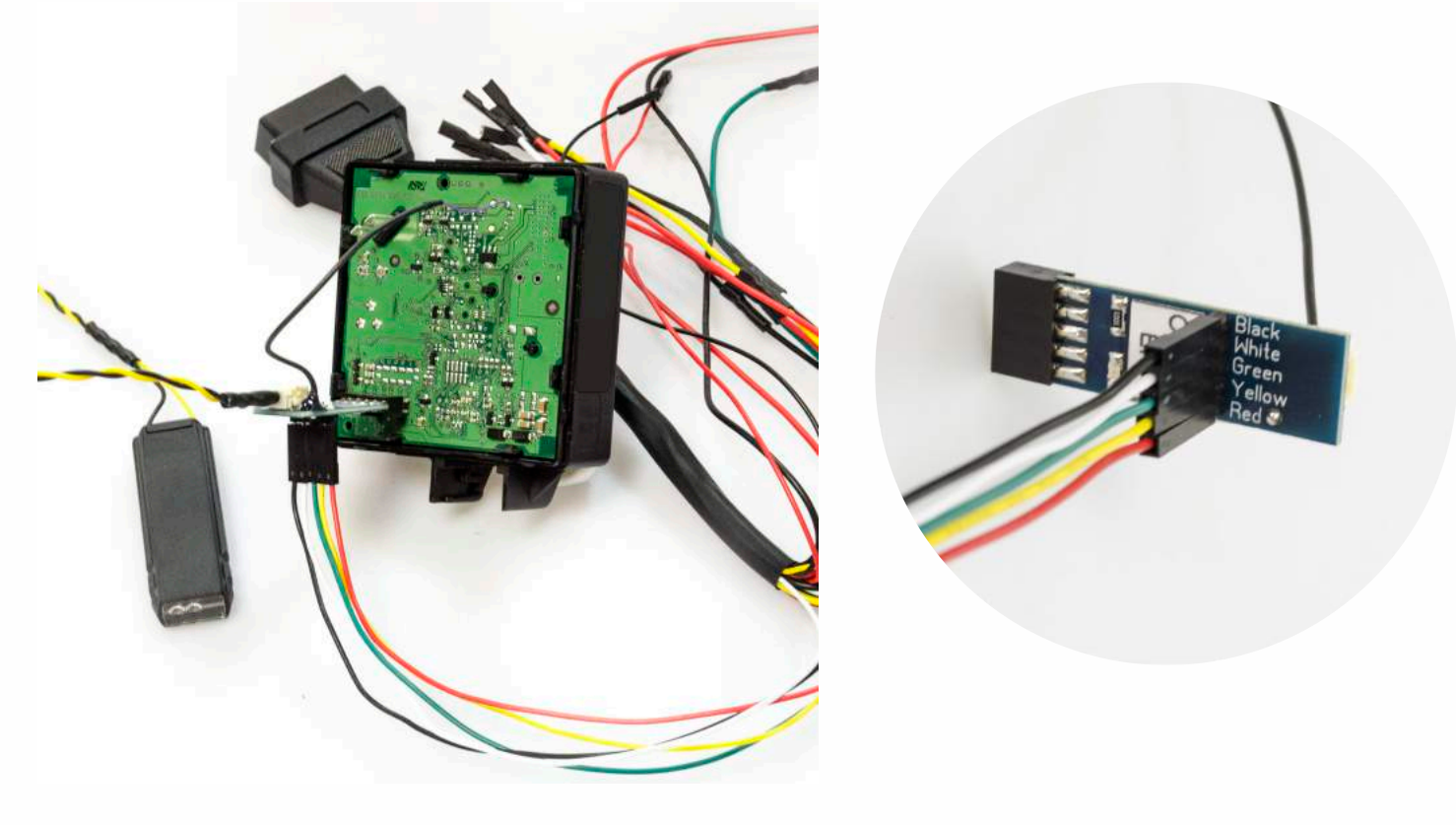

**Connect IR Tools SE to the adapter and connect it to your computer with USB cable. Connect Magic Eraser SE to the cable set and power it up with 12V battery. Plug IR Tools SE into EIS (ignition lock), to first position (first click), do not put all way in.**

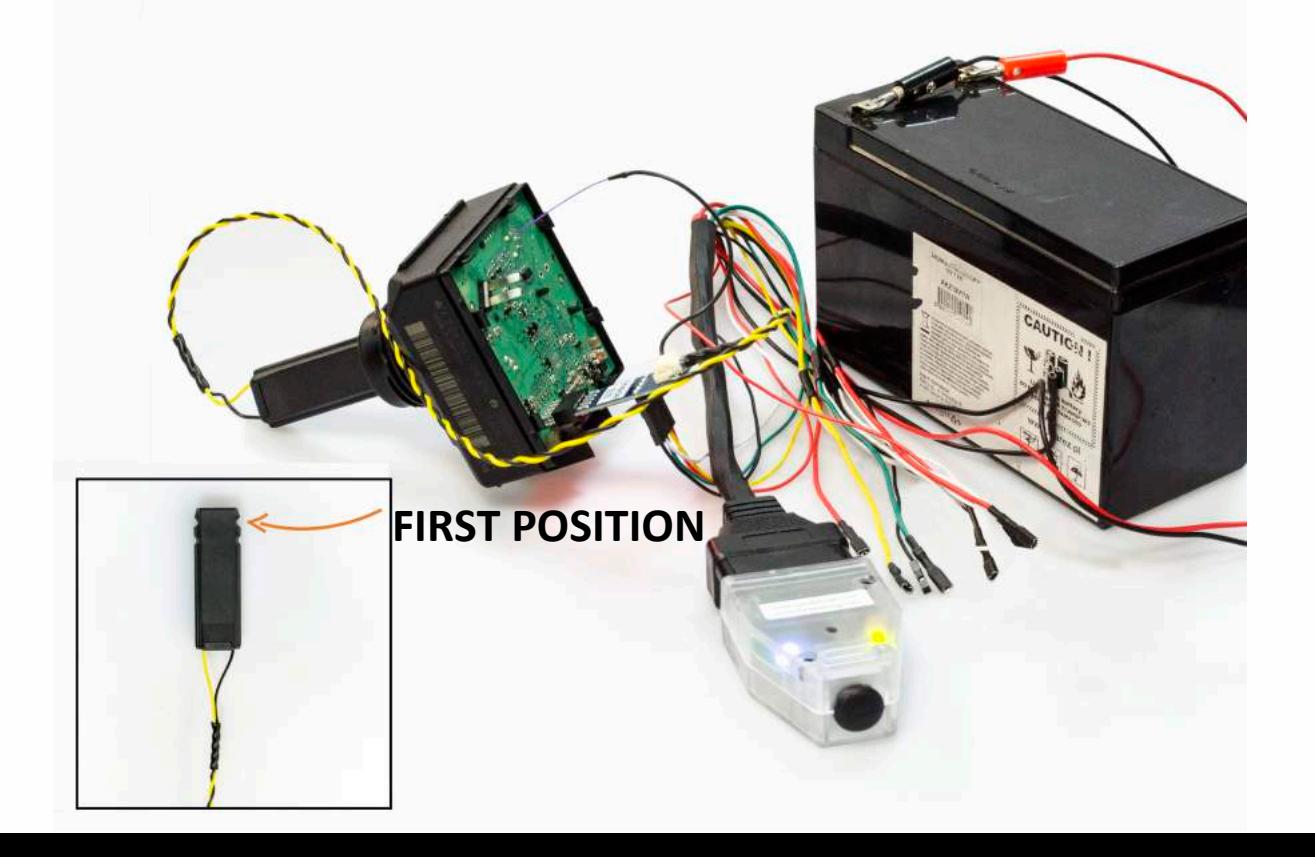

**How to connect W204/W207 Click 'n Go Put the W204/W207 Click 'n Go on the EZS back. You don't have to solder anything. Be careful with the pins!**

 $\frac{1}{2}$  ,  $\frac{1}{2}$  ,  $\frac{1}{2}$  ,  $\frac{1}{2}$ 

•

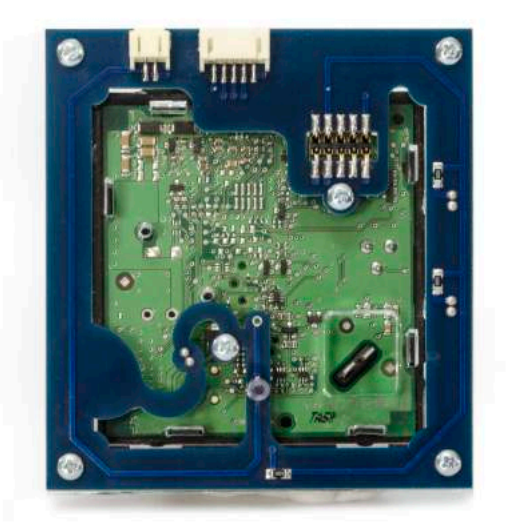

• • • • • • • • • • • • •

• • • • •

• • • • • • • •

• •

•

• • • •

•

••••••••

**Please be careful with this pin, it's very sharp!**

• • • •  $\ddot{\cdot}$   $\ddots$ • • • • •

• •

• • • • • • •

• • • • •

• • • • • • • •

• • • • • •

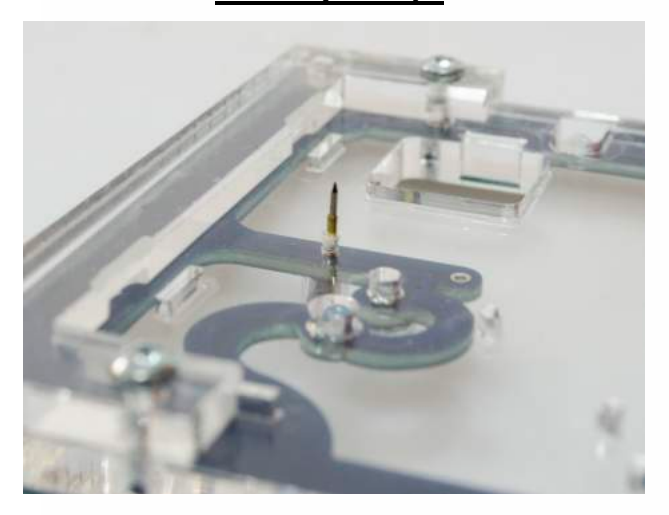

**Connect the yellow-black cable connector of IR Tools SE to the W204/W207 Click 'n Go and the white plug of Magic Eraser SE cable set to the W204/W207 Click 'n Go.**

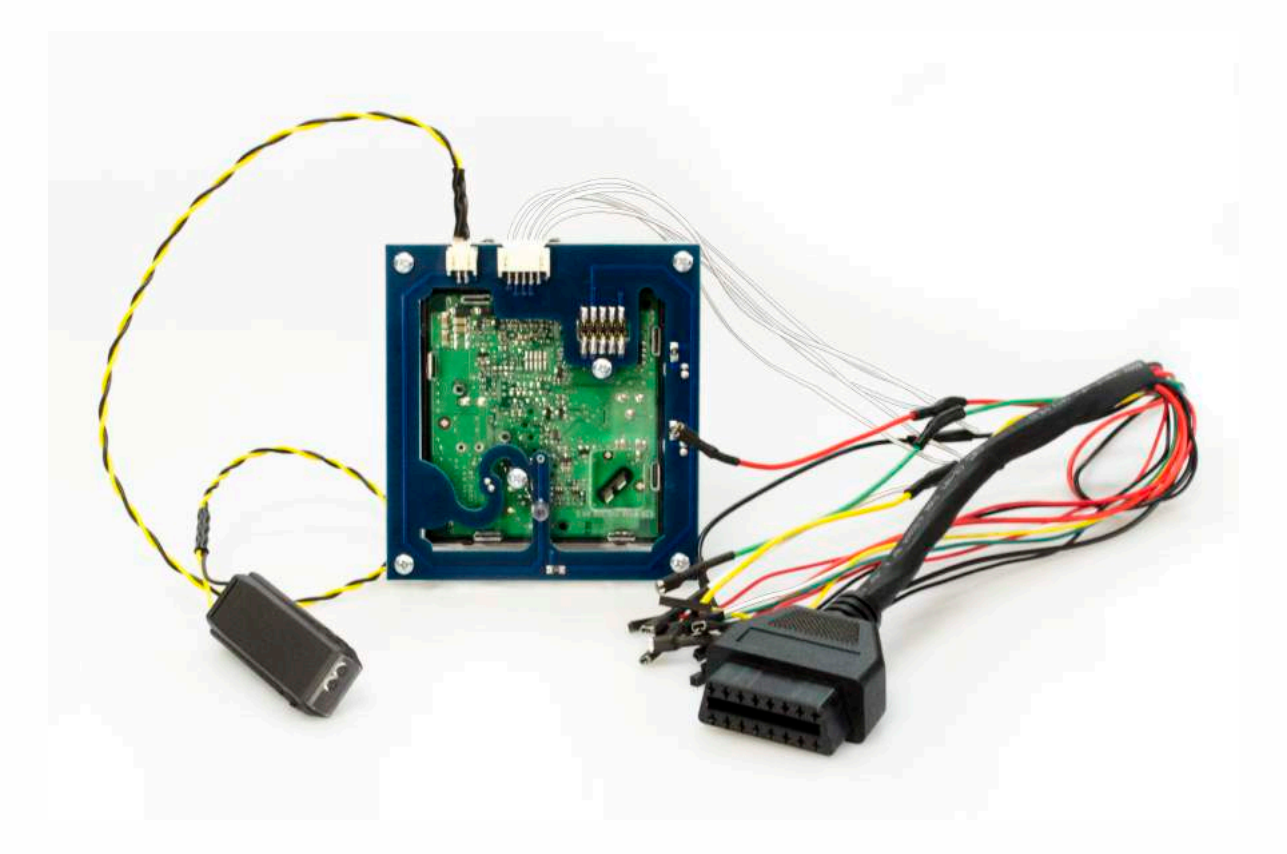

• • • •  $\ddot{\cdot}$   $\ddots$ • • • • •

• •

• • • • • • •

• • • • •

• • • • • • • •

• • • • • •

• • • • • • • • • • • • •

• • • • •

• • • • • • • •

• •

•

• • • •

•

••••••••

**Connect Magic Eraser to the cable and power it up with 12V battery.**

 $\frac{1}{2}$  ,  $\frac{1}{2}$  ,  $\frac{1}{2}$  ,  $\frac{1}{2}$ 

•

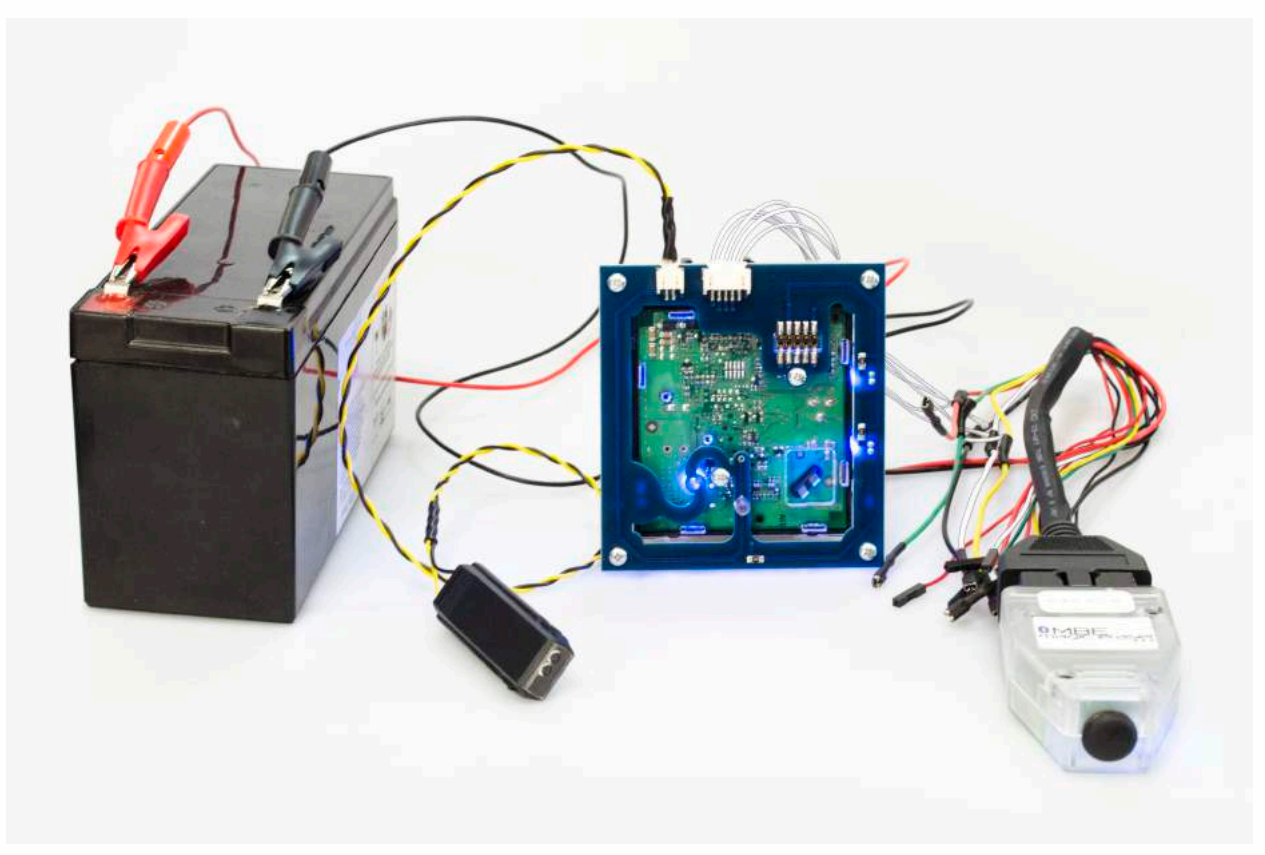

**Connect USB cable to the IR Tools SE, Plug IR Tools SE into EIS (ignition lock), to first position (first click), do not put all way in and plug the USB to your computer.**

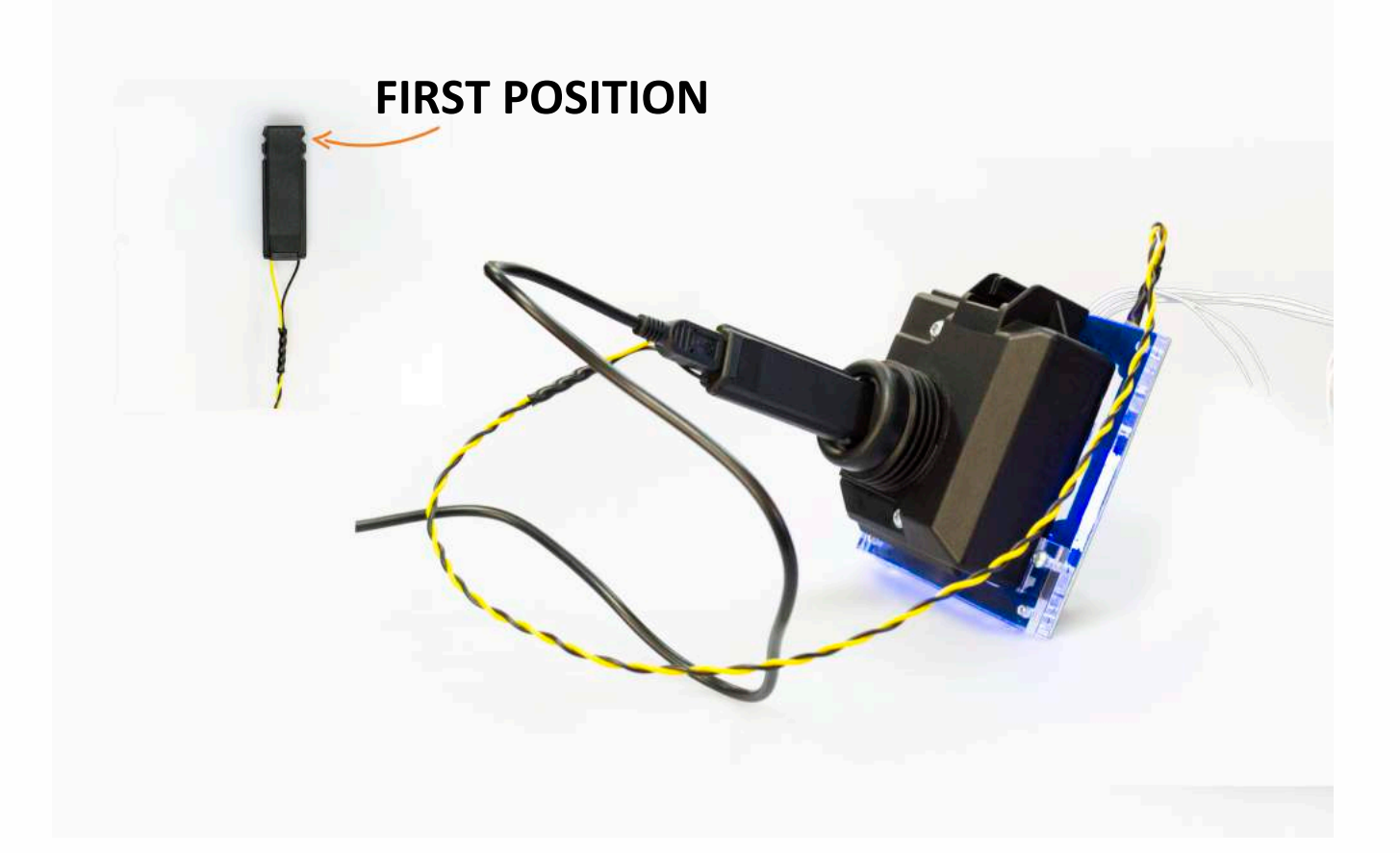

• • • •  $\ddot{\cdot}$   $\ddots$ • • • •

• • • • •

• • • • • •

• • • • • • • • •

• • • • •

• • • •

• • • • • • • • • • • • •

• • • • •

• • • • • • • •

• •

•

• • • •

•

••••••••

**Run the BGA Tools program. Double click the BGA.exe file.**

 $\frac{1}{2}$  ,  $\frac{1}{2}$  ,  $\frac{1}{2}$  ,  $\frac{1}{2}$ 

•

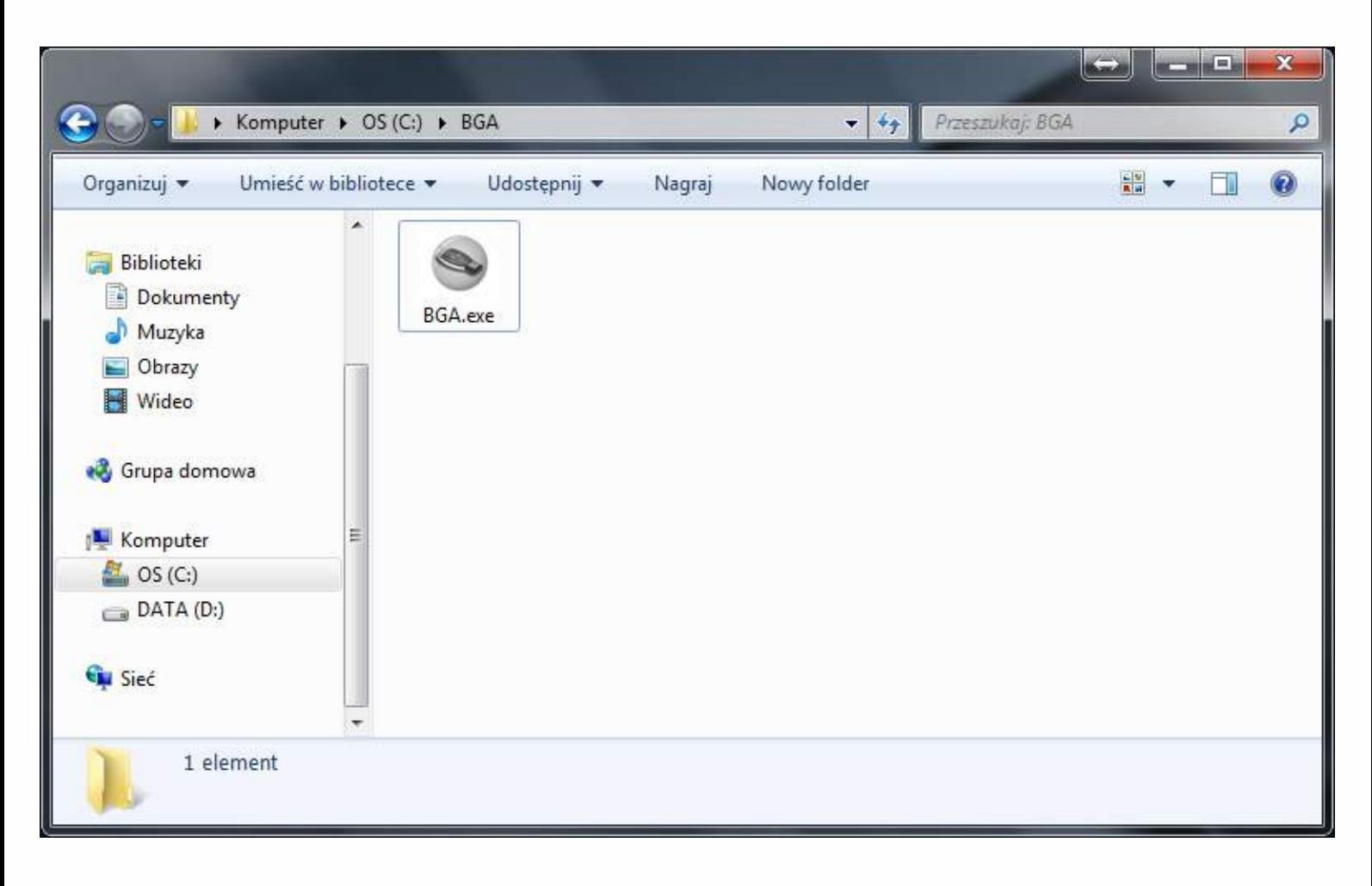

• • • •  $\ddot{\cdot}$   $\ddots$ • • • • •

• •

• • • • • • •

• • • • •

• • • • • • • •

• • • • • •

• • • • • • • • • • • • •

• • • • •

• • • • • • • •

• •

•

• • • •

•

••••••••

#### **Set up software**

 $\frac{1}{2}$  ,  $\frac{1}{2}$  ,  $\frac{1}{2}$  ,  $\frac{1}{2}$ 

•

**Click on the "Settings" tab and select "Account". Login to your sonderhash account by typing in your Sonderhash email and password, click save afterwards.** 

**You're now logged into your sonderhash account.**

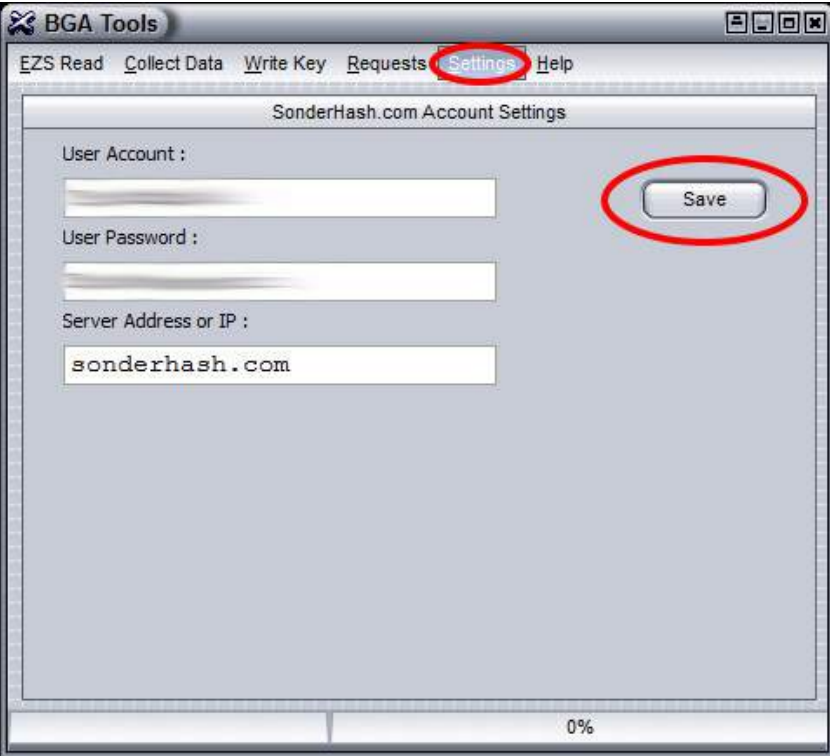

**Click on the "Settings" tab and select "Bluetooth". Click "Discover" button to search for devices. Connect to Magic Eraser SE device by selecting "MBHASH" device from the device list, device address is on the sticker on the device (The Addresses need to match!). Type in 1234 PIN Code and click save. Your Magic Eraser SE device is now connected.**

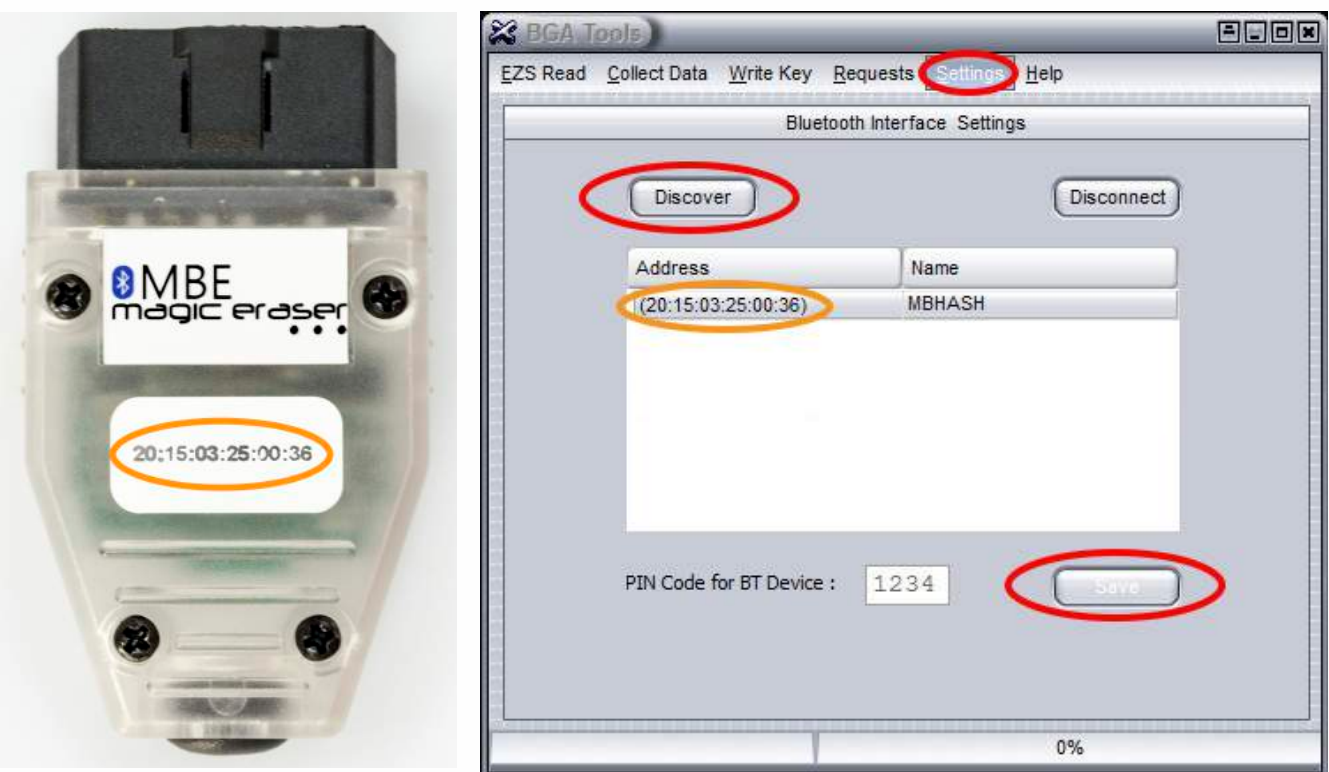

• • • •  $\ddot{\cdot}$   $\ddots$ • • • • •

• •

• • • • • • •

• • • • •

• • • • • • • •

• • • • • •

• • • • • • • • • • • • •

• • • • •

• • • • • • • •

• •

•

• • • •

•

••••••••

**Make sure that the IR Tools SE is connected to your computer. Go to the "EZS Read" tab and click "Read EZS" button.** 

 $\frac{1}{2}$  ,  $\frac{1}{2}$  ,  $\frac{1}{2}$  ,  $\frac{1}{2}$ 

•

|                                                                | <b>S</b> BGA Tools<br><b>Collect Data</b> | Write Key Requests Settings | 日日回因<br>Help            |
|----------------------------------------------------------------|-------------------------------------------|-----------------------------|-------------------------|
|                                                                |                                           |                             |                         |
| Read EZS and Key Data                                          |                                           |                             |                         |
|                                                                | Final Hashes :                            | Counters:                   | Key Set D:<br>Odometer: |
| 0:                                                             | 000000000000000                           | 000000                      | 00000000<br>000000      |
| 1:                                                             | 000000000000000                           | 000000                      | VIN:                    |
| 2:                                                             | 000000000000000                           | 000000                      | 0000000000000000        |
| 3:                                                             | 000000000000000                           | 000000                      | 0000000000000000        |
| 4:                                                             | 000000000000000                           | 000000                      | <b>EZS Type:</b>        |
| 5:                                                             | 000000000000000                           | 000000                      | 000000000               |
| 6:                                                             | 000000000000000                           | 000000                      | <b>EZS Serial#:</b>     |
| 7:                                                             | 000000000000000                           | 000000                      | 000000000000000         |
| S:                                                             | 000000000000000                           |                             | <b>EZS ESNR:</b>        |
| P.                                                             | 000000000000000                           |                             | 000000000000000         |
| Personalized<br>Neutralized<br>Initialized                     |                                           |                             |                         |
| Read EZS<br>ЬŚ<br><b>TP Removed</b><br>Activated<br>Series EZS |                                           |                             |                         |
|                                                                |                                           |                             |                         |
| $0\%$                                                          |                                           |                             |                         |

**Your EZS hashes are shown after reading EZS.**

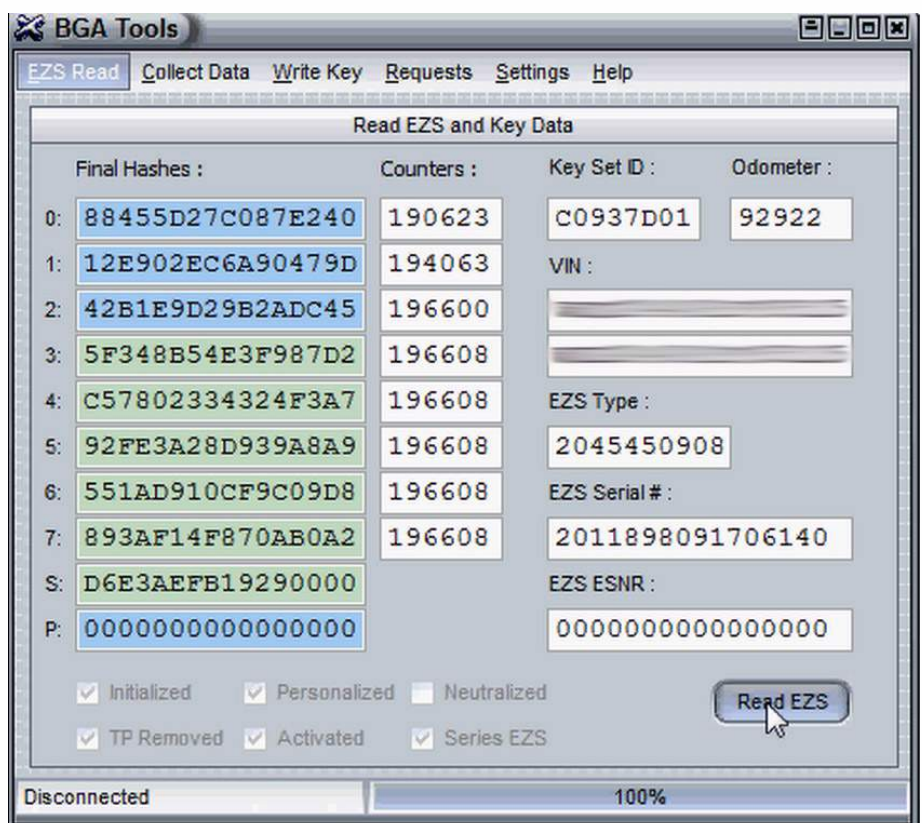

• • • •  $\ddot{\cdot}$   $\ddots$ • • • •

• • • • •

• • • • • •

• •

• • • • • • •

• • • • •

• • • •

• • • • • • • • • • • • •

• • • • •

• • • • • • • •

• •

•

• • • •

•

••••••••

### **How to read password - All keys lost**

 $\frac{1}{2}$  ,  $\frac{1}{2}$  ,  $\frac{1}{2}$  ,  $\frac{1}{2}$ 

•

**Click on the "Collect Data" tab. If you don't have a working key for the EZS please select "No" button.**

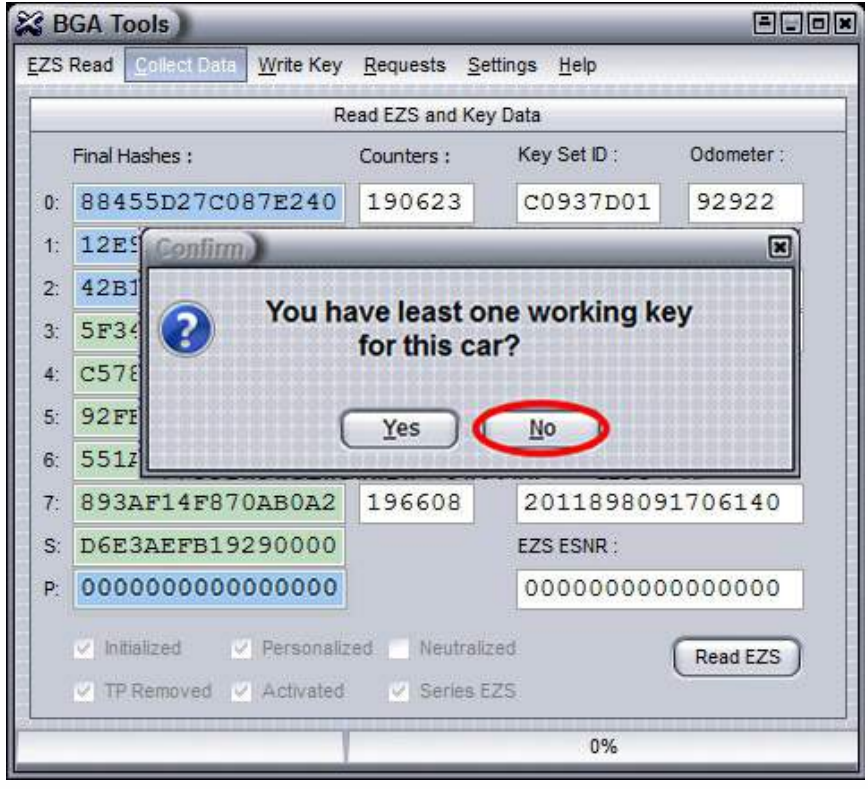

**Click "Start" button. Program is collecting data from EZS, please be patient.** 

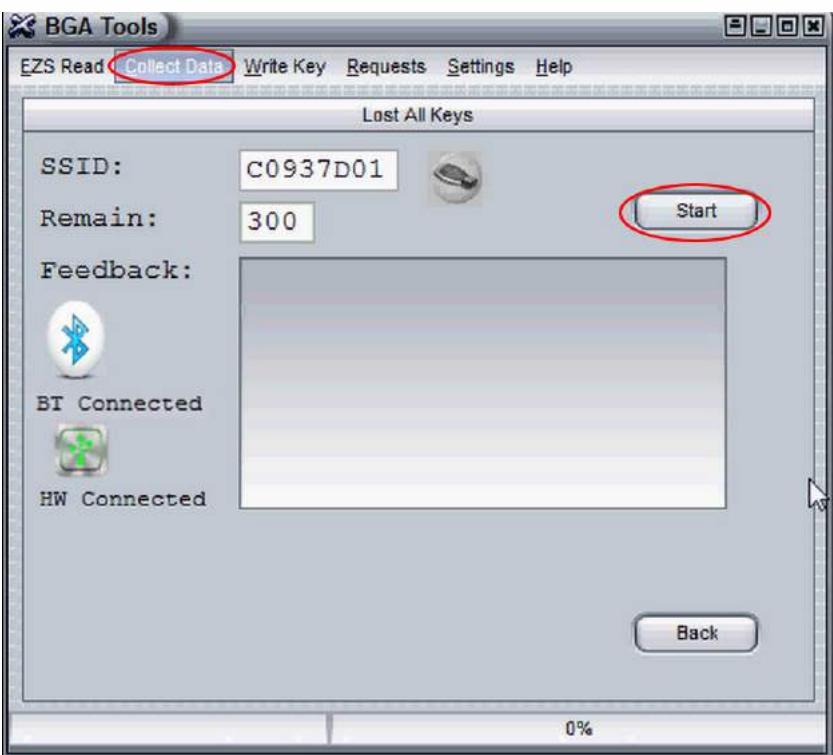

• • • •  $\ddot{\cdot}$   $\ddots$ • • • •

• • • • •

• • • • • •

• •

• • • • • • •

• • • • •

• • • •

 $\frac{1}{2}$  ,  $\frac{1}{2}$  ,  $\frac{1}{2}$  ,  $\frac{1}{2}$ 

•

• • • • • • • • • • • • •

• • • • •

• • • • • • • •

• •

•

• • • •

•

••••••••

**The process of collecting data is done. Program is now performing calculation.**

**If password not found click on "Start" button once again to collect and calculate data.**

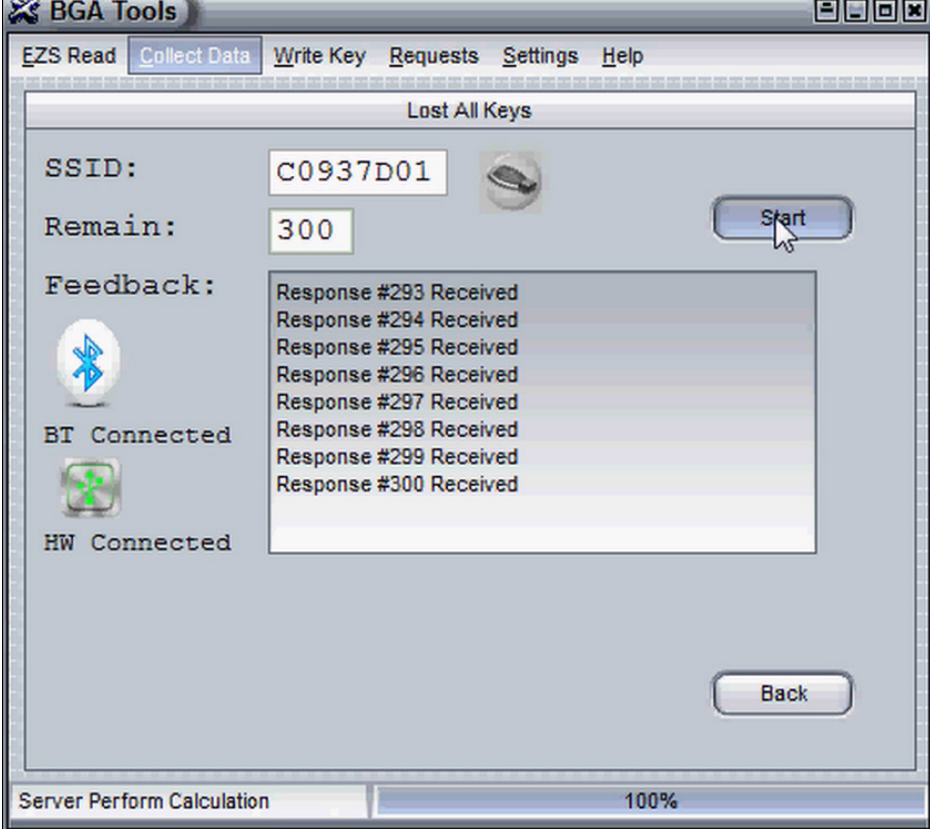

#### **Password found!**

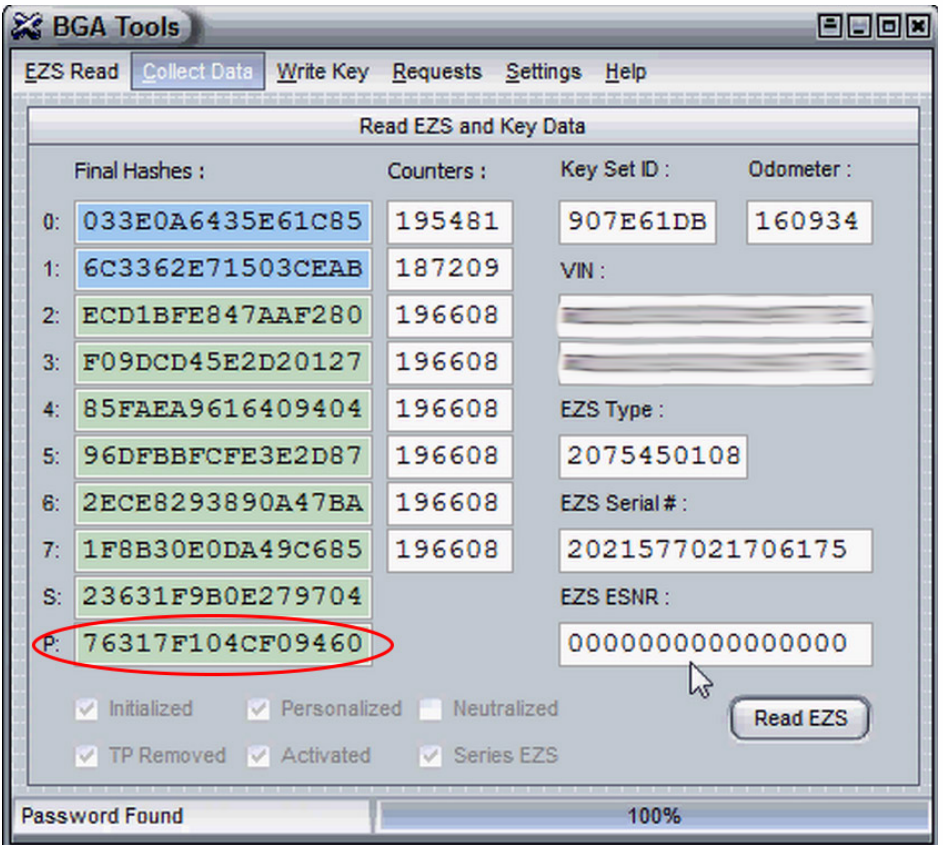

• • • •  $\ddot{\cdot}$   $\ddots$ • • • • •

• •

• • • • • • •

• • • • •

• • • • • • • •

• • • • • •

• • • • • • • • • • • • •

• • • • •

• • • • • • • •

• •

•

• • • •

•

••••••••

### **How to program key - All keys lost**

 $\frac{1}{2}$  ,  $\frac{1}{2}$  ,  $\frac{1}{2}$  ,  $\frac{1}{2}$ 

•

#### **Connect your MB Key Prog 2 to the computer and put the new key with 21DF status into your MB Key Prog 2.**

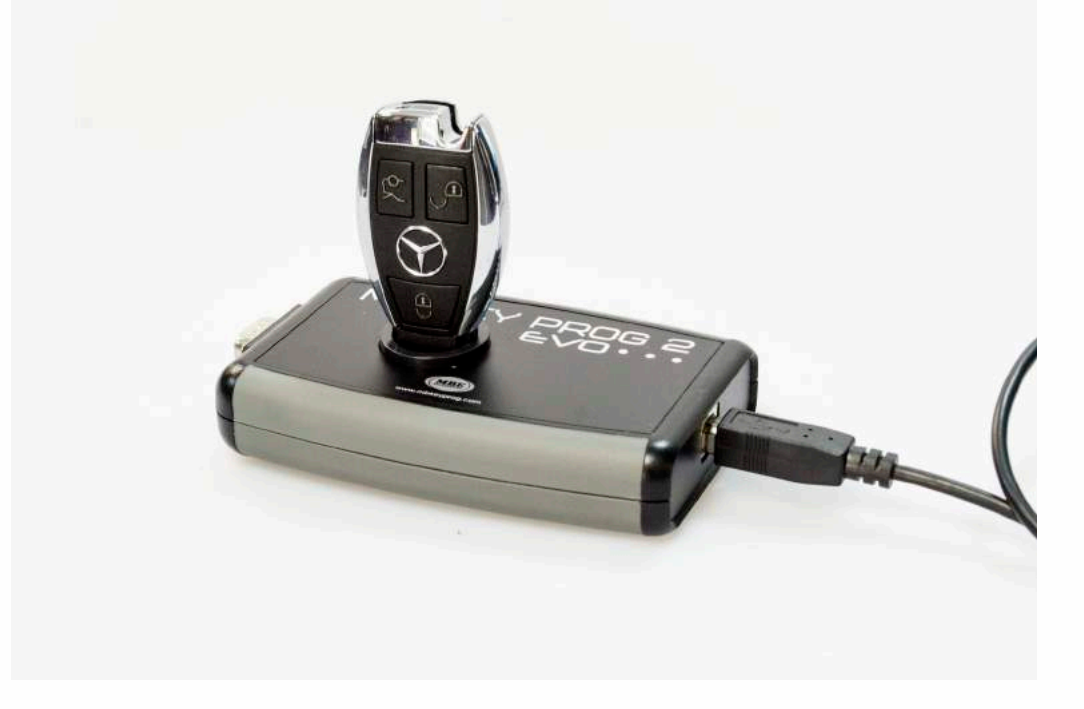

**Go to the "Write Key" tab, select Key and click "Write" button.**

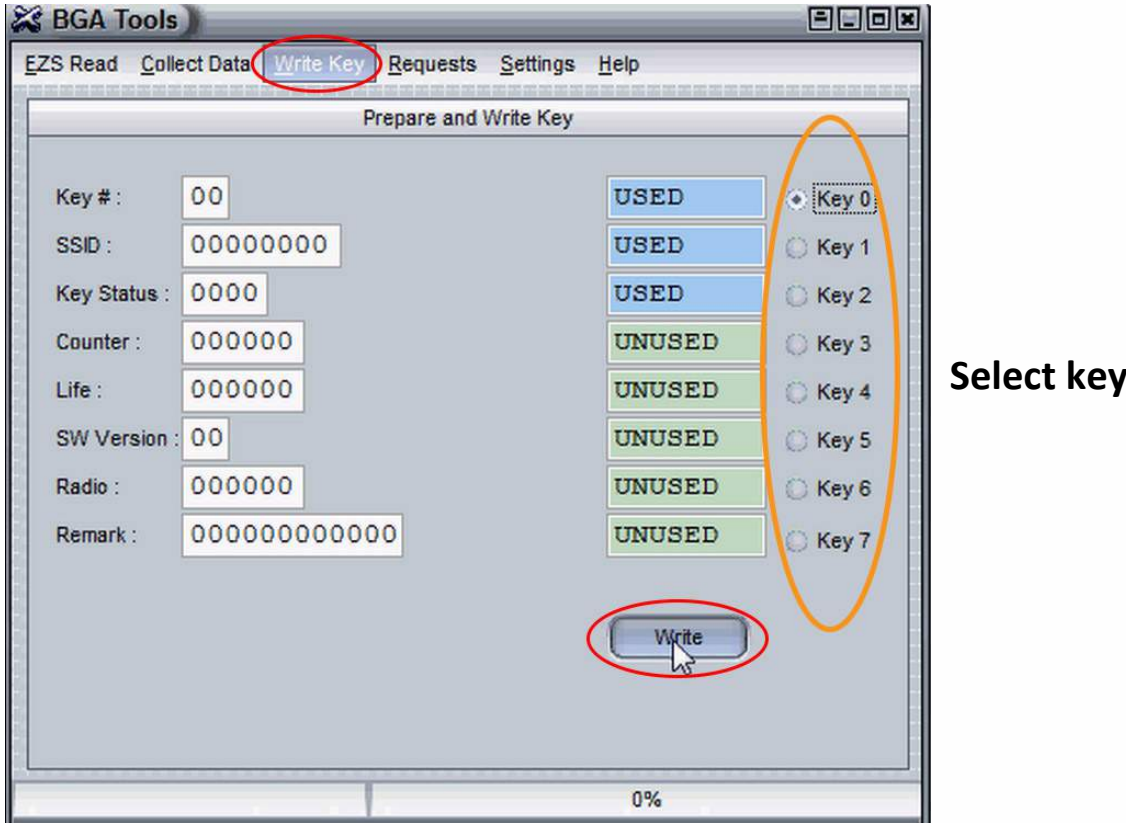

# **BGA full solution**  .u<br>...

• • • •  $\ddots$  : • • • • •

• • • • • • • •

• • • • • •

• • • • •

• • • • • • • • • • •

#### **Your key is now programmed!**

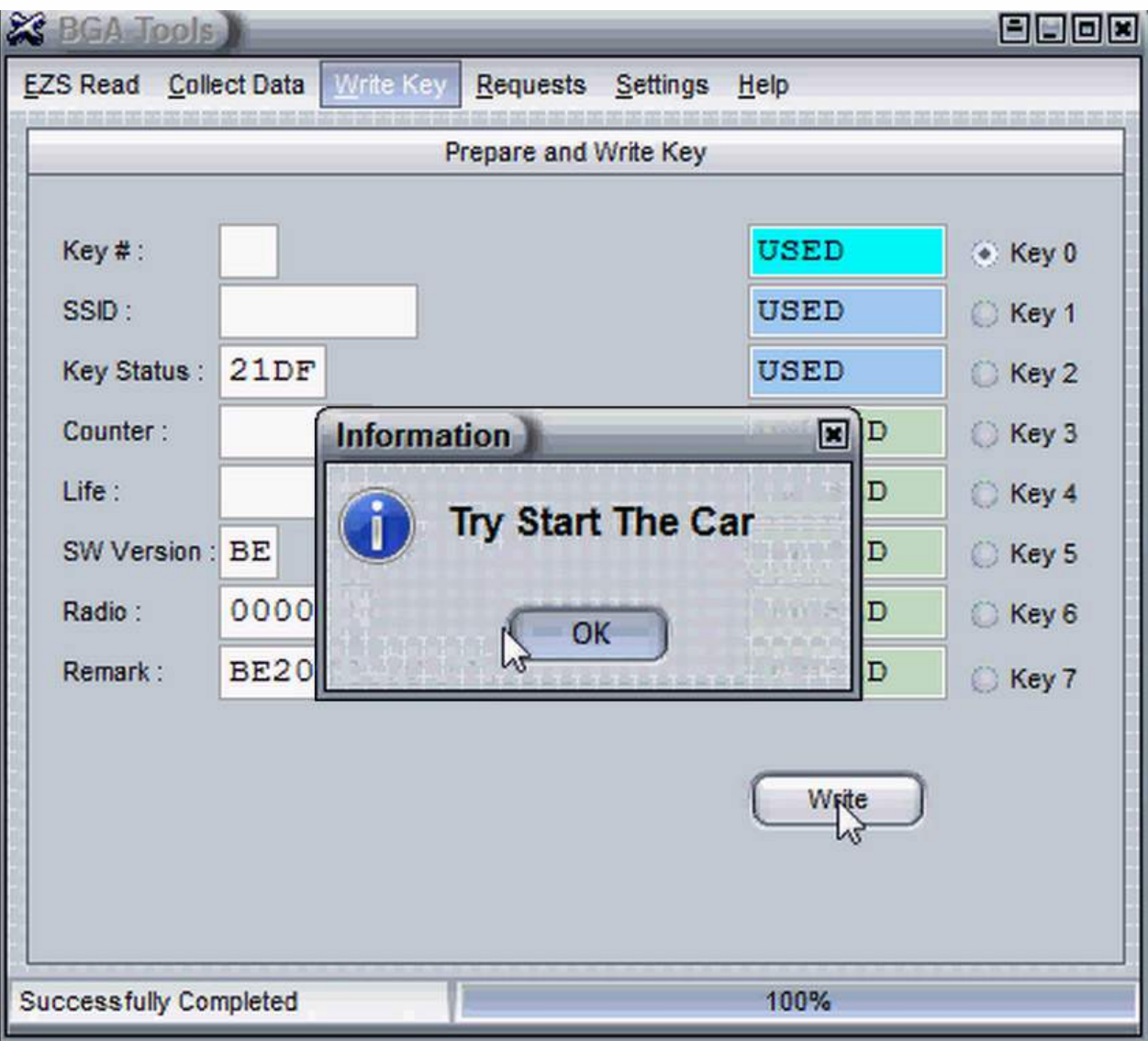

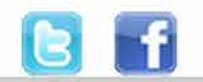

+48 517 443 433 +48 22 724 99 96 info@mbkeyprog.com

www.mbkeyprog.com

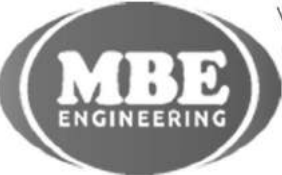

• • • • • • • • • • • • •

• • • • •

• • • • • • • •

• • •

• •

• • •

• •

•

• • • •

•

• • • • • • • •